# **Airship Export Integration**

You can write job results from Treasure Data directly to Airship Audience Lists. In Airship, you can then use the List to target specific users.

This topic contains:

- [Prerequisites](#page-0-0)
- [Limitations](#page-0-1)
- [Use the TD Console to Create Your Connection](#page-0-2)
	- [Create a New Connection](#page-0-3)
	- [Authentication Method](#page-1-0)
	- [Configure Export Results in Your Data Connection](#page-2-0)
	- [Configure the Connection by Specifying the Parameters](#page-2-1)
- [Optionally Schedule the Query Export Jobs](#page-3-0)
	- [Custom cron... Details](#page-3-1)
	- [Execute the Query](#page-5-0)
- [Optionally Configure Export Results in Workflow](#page-5-1)

## <span id="page-0-0"></span>**Prerequisites**

- Basic Knowledge of Treasure Data.
- Basic knowledge of Airship / Airship Audience Lists

## <span id="page-0-1"></span>Limitations

- Due to API functions, you can override the list content; you cannot append the list.
- You can upload up to 10 million records.
- You can create up to 100 uploaded lists.

## <span id="page-0-2"></span>Use the TD Console to Create Your Connection

## <span id="page-0-3"></span>Create a New Connection

In Treasure Data, you must create and configure the data connection prior to running your query. As part of the data connection, you provide authentication to access the integration.

- 1. Open **TD Console**.
- 2. Navigate to **Integrations Hub** > **Catalog**.
- 3. Click the search icon on the far-right of the Catalog screen, and enter **Airship**.

4. Hover over the AirShip connector and select **Create Authentication**.

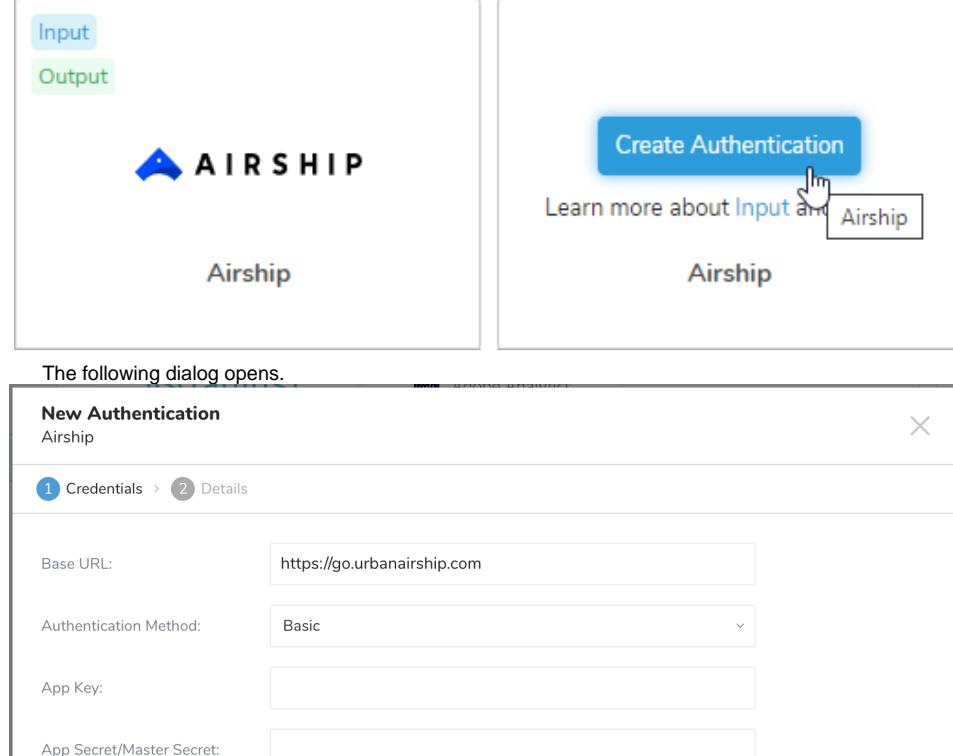

- 5. Enter the Base URL:
	- **Airship's North American cloud site**. [https://go.urbanairship.com](https://go.urbanairship.com/)
	- **Airship's European cloud site**. [https://go.airship.eu](https://go.airship.eu/)
- 6. Choose an [authentication](https://docs.treasuredata.com/display/PD/Setting+Authentications+Permissions+in+TD+Console) method.
- 7. Enter a name for your connection.
- 8. Select **Continue.**

### <span id="page-1-0"></span>Authentication Method

Select the Basic or Access token method.

#### **For the Basic authentication method:**

- 1. In the Airship project dashboard, select the **Settings** > **APIs & Integrations.**
- 2. Enter the App key, App secret, and App master secret.

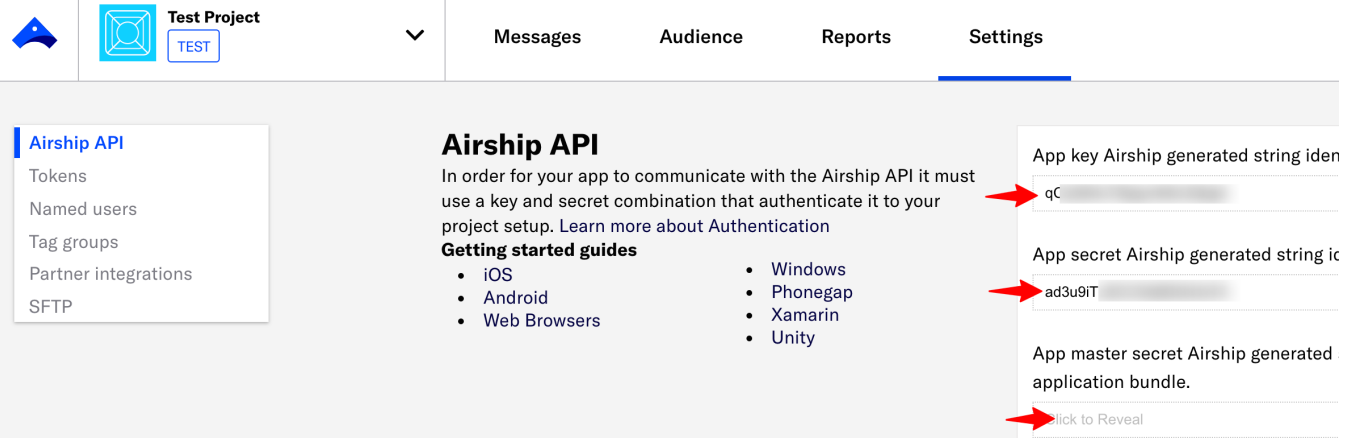

Learn more

#### **For the Access token authentication method:**

- 1. In the Airship project dashboard, select the **Settings** > **APIs & Integrations** > **Tokens**.
- 2. Create a new token and grant Audience Modification or All-access Role.

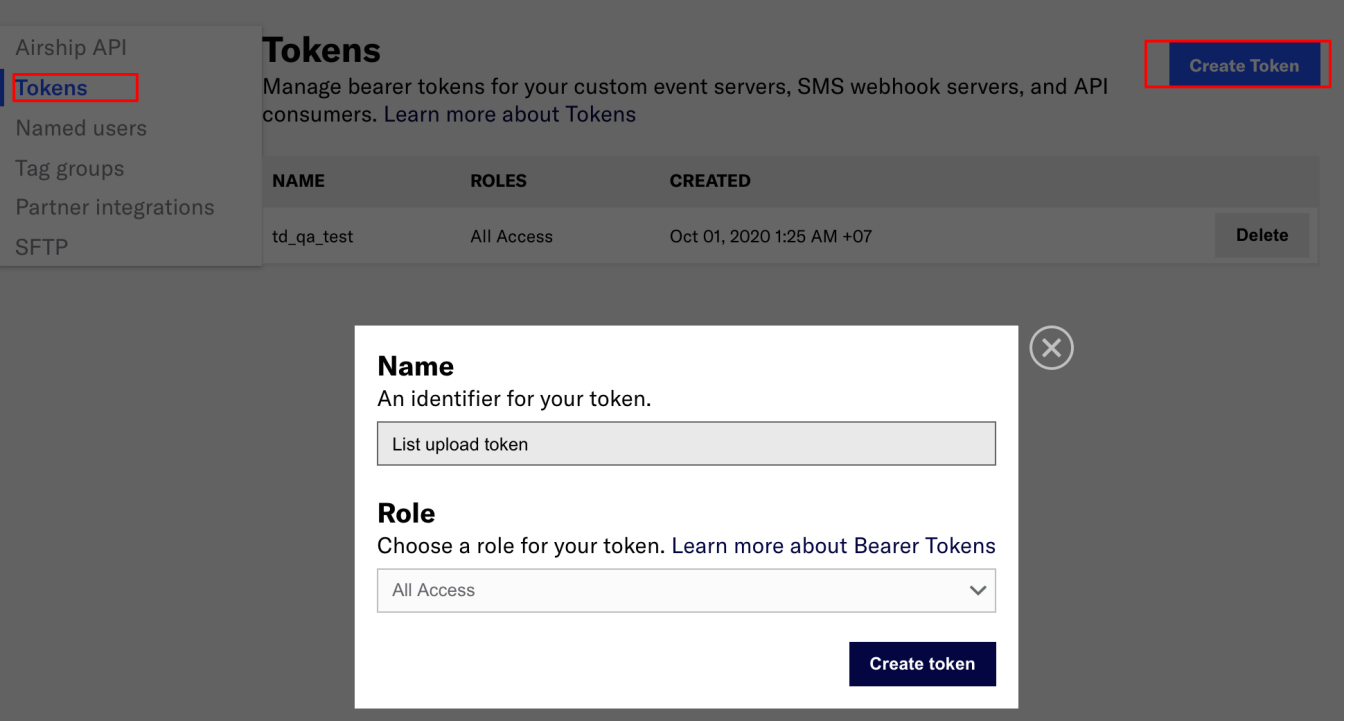

### <span id="page-2-0"></span>Configure Export Results in Your Data Connection

#### Configure the data connection.

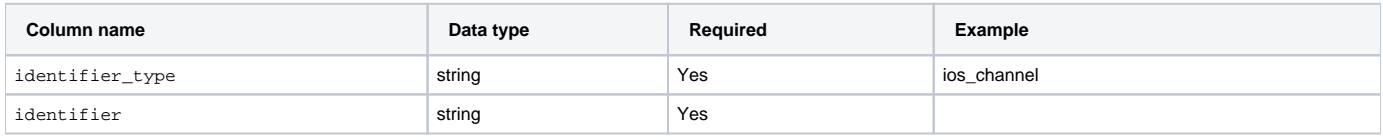

#### **Example**

```
SELECT identifier_type, identifier
FROM table my_table
```
### <span id="page-2-1"></span>Configure the Connection by Specifying the Parameters

- 1. Open the **TD Console**.
- 2. Navigate to **Data Workbench** > **Queries**.
- 3. Click **New Query** to create a new query or search for a saved query that you plan to use to export data.
- 4. At the top of your query editor, select **Export Results**.

The **Choose Integration** dialog opens. You can use an existing connection or create a new connection for your export.

#### **Use an existing connection**

- 1. Type the connection name in the search box.
- 2. Select your connection.
- 3. Set the following parameters:

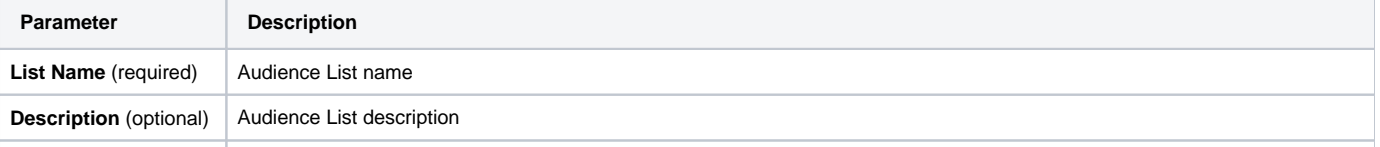

## <span id="page-3-0"></span>Optionally Schedule the Query Export Jobs

You can use Scheduled Jobs with Result Export to periodically write the output result to a target destination that you specify.

- 1. Navigate to **Data Workbench > Queries**.
- 2. Create a new query or select an existing query.
- 3. Next to **Schedule**, select None.

### Schedule: None

4. In the drop-down, select one of the following schedule options:

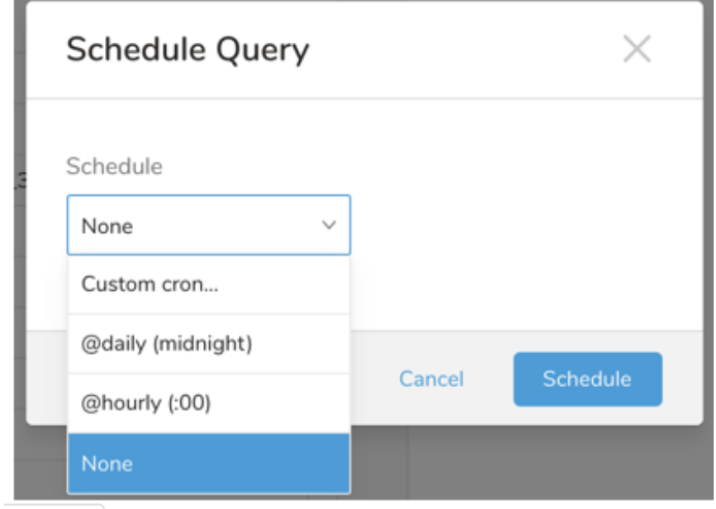

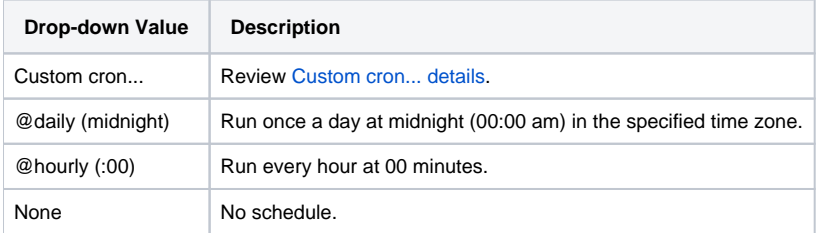

<span id="page-3-1"></span>**Custom cron... Details**

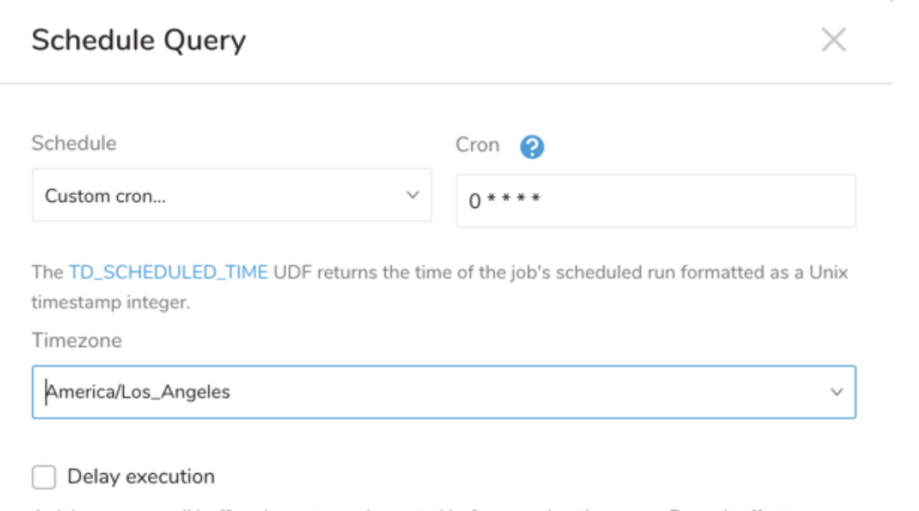

A delay ensures all buffered events are imported before running the query. Doesn't affect TD\_SCHEDULED\_TIME().

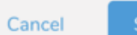

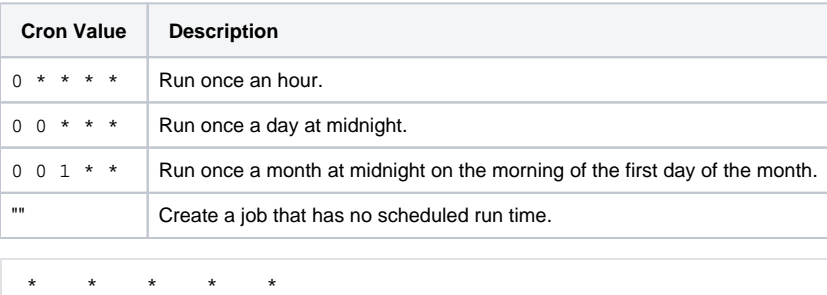

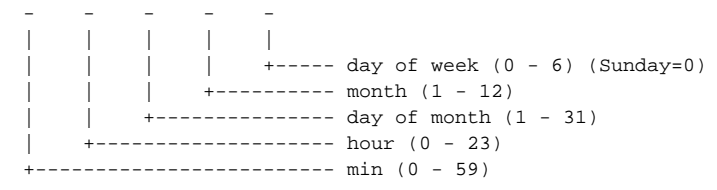

#### The following named entries can be used:

- Day of Week: sun, mon, tue, wed, thu, fri, sat.
- Month: jan, feb, mar, apr, may, jun, jul, aug, sep, oct, nov, dec.

A single space is required between each field. The values for each field can be composed of:

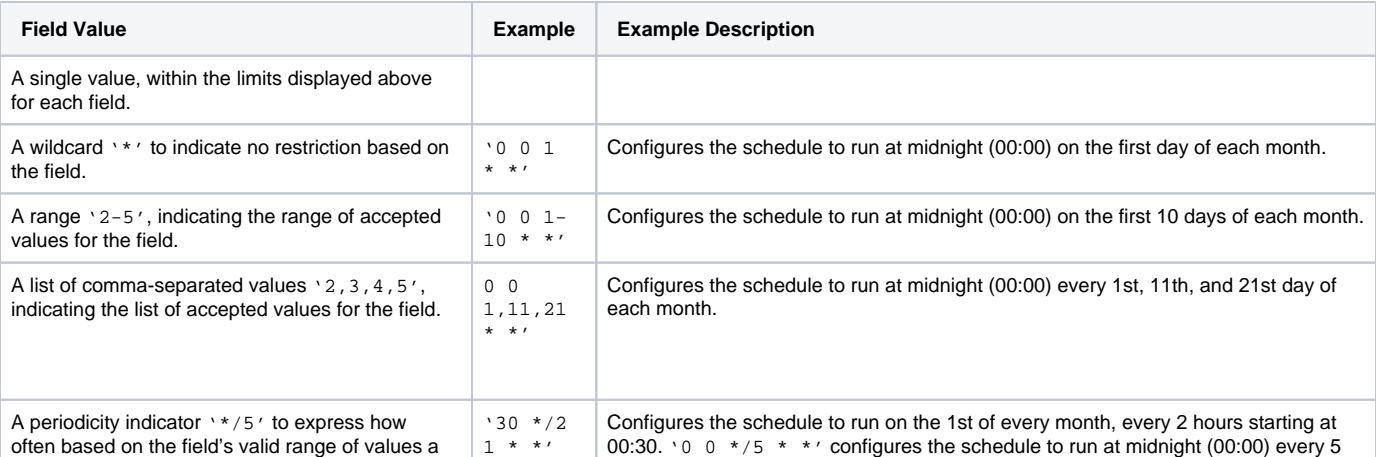

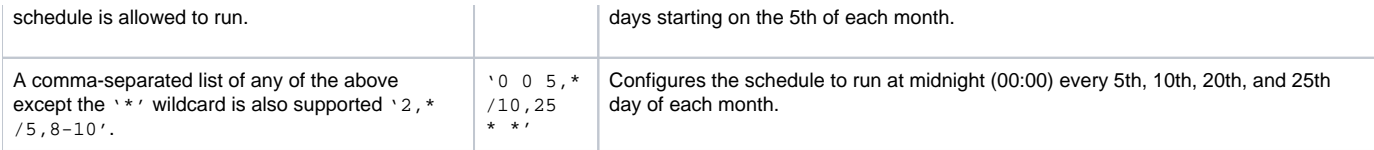

5. (Optional) You can delay the start time of a query by enabling the Delay execution.

### <span id="page-5-0"></span>Execute the Query

Save the query with a name and run, or just run the query. Upon successful completion of the query, the query result is automatically imported to the specified container destination.

Scheduled jobs that continuously fail due to configuration errors may be disabled on the system side after several notifications.⋒

## <span id="page-5-1"></span>Optionally Configure Export Results in Workflow

Within Treasure Workflow, you can specify the use of a data connector to export data.

Learn more at [Using Workflows to Export Data with the TD Toolbelt](https://docs.treasuredata.com/display/PD/About+Exporting+Data).

```
timezone: UTC
_export:
  td:
    database: sample_datasets
+td-result-into-target:
  td>: queries/sample.sql
  result_connection: airship
  result_settings:
    list_name: 'td uploaded list'
    list_description: 'ios and android channels'
```